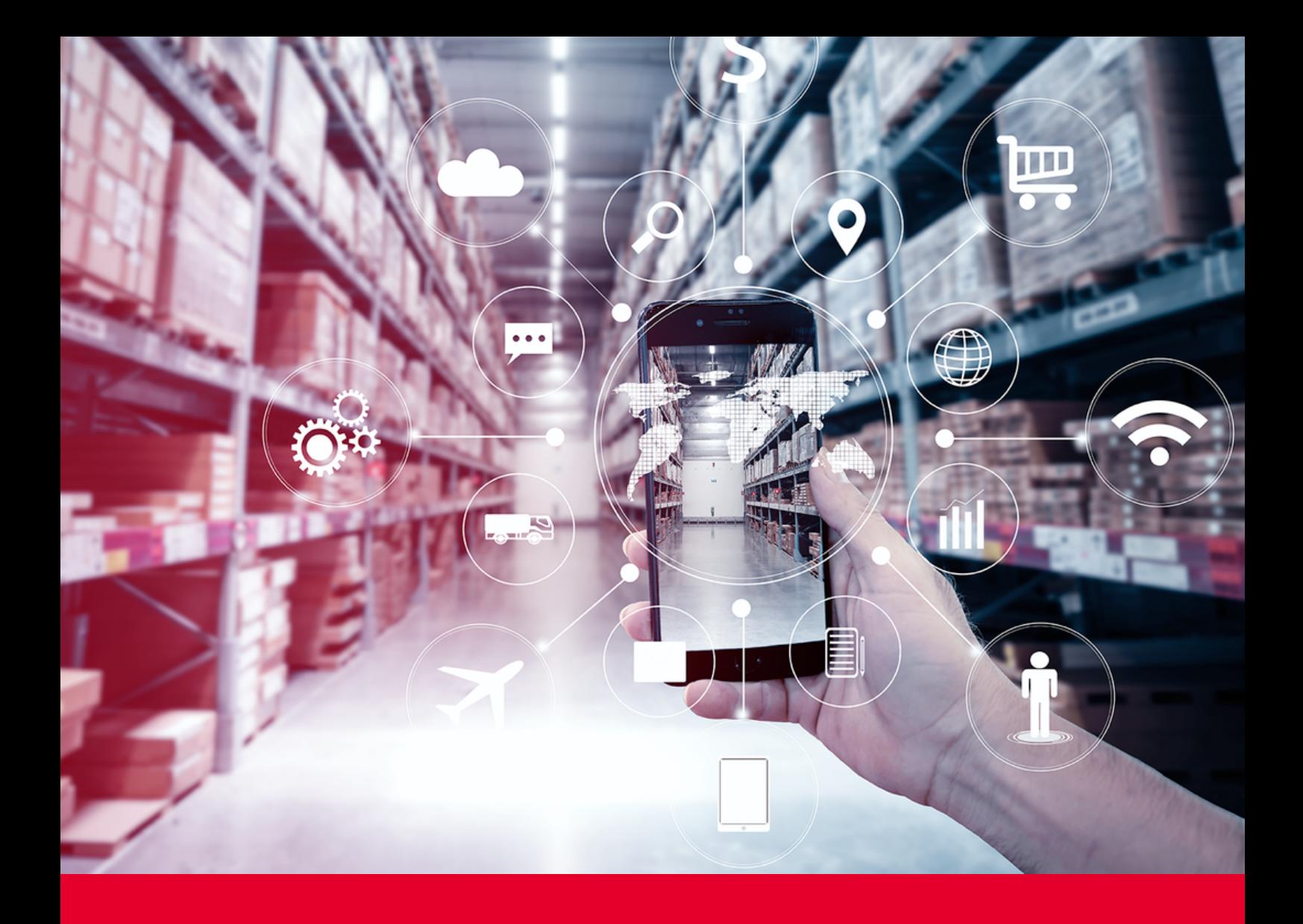

## **Forwarder Process**

Track & Trace

Version 5.0

### **Table of Contents**

#### **General Information**

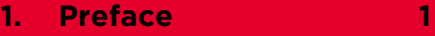

**2. General Information 2**

#### **4. AX4 Process Manual Road Freight**

**4.10Process 16**

#### **3. AX4 Vizualisation**

**3.1 Landing Page**  $\overline{4}$ **3.20Shipment Overview C5 3.30Shipment Detailss 7 3.30Road Freight 3.40Shipment Detailss 8 3.30Sea / Air Freight 3.50Milestone Plan x 9 Road Freight 3.60Milestone Plan x 10 3.30Sea / Air Freight 3.70Exception Handling aBi 11 3.80Extra Costs Handling x 12 3.90Automatic Emails X 13 3.10 Reporting A 14**

#### **5. AX4 Process Manual Sea / Air Freight**

**5.1 Process 20**

#### **6. Shippeo**

- **6.10Shippeo Introduction 26**
- **6.20Tracking Roadmap C 27**
- **6.30Connection Modes a 28**

### **1. Preface**

This manual provides a comprehensive overview of the track and trace system implemented for Meraxis orders.

Contained within this manual are two distinct processes. To facilitate easy differentiation, each process has varying page colors.

Information relevant for Road, Sea and Air Freight

Information relevant for **Road Freight**

Information relevant for **Sea and Air Freight**

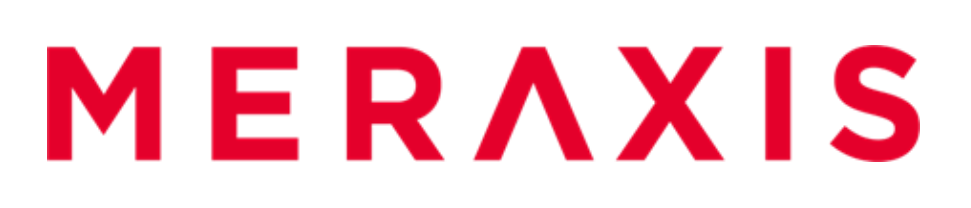

### **2. General Information**

#### **AX4**

The Meraxis AX4 – Portal provides visibility on transport orders due to an integrated solution with Meraxis ERP and the connected forwarders. Transports orders and milestones are available by the AX4 portal and / or connection through EDI. The data is processed on a "near-real-time" base for Meraxis and its forwarders.

> Link to AX4: https://www.ax4.com/ax4/

#### **Only relevant for Road Freight:**

#### **Shippeo**

Meraxis offers an addition to the service of AX4 with Shippeo. It is a solution to link shipments shown on AX4 to either TMS or telematics. Information regarding shipments can be exchanged in real time with Shippeo. Shippeo will set events and report exceptions automatically if link to TMS or telematics is successful. You can choose whether you want to set the defined milestones manually in AX4 or be connected with Shippeo telematics or TMS. In any case, AX4 will be the working platform.

> In any case, AX4 will be the working platform.

### **Connection between systems**

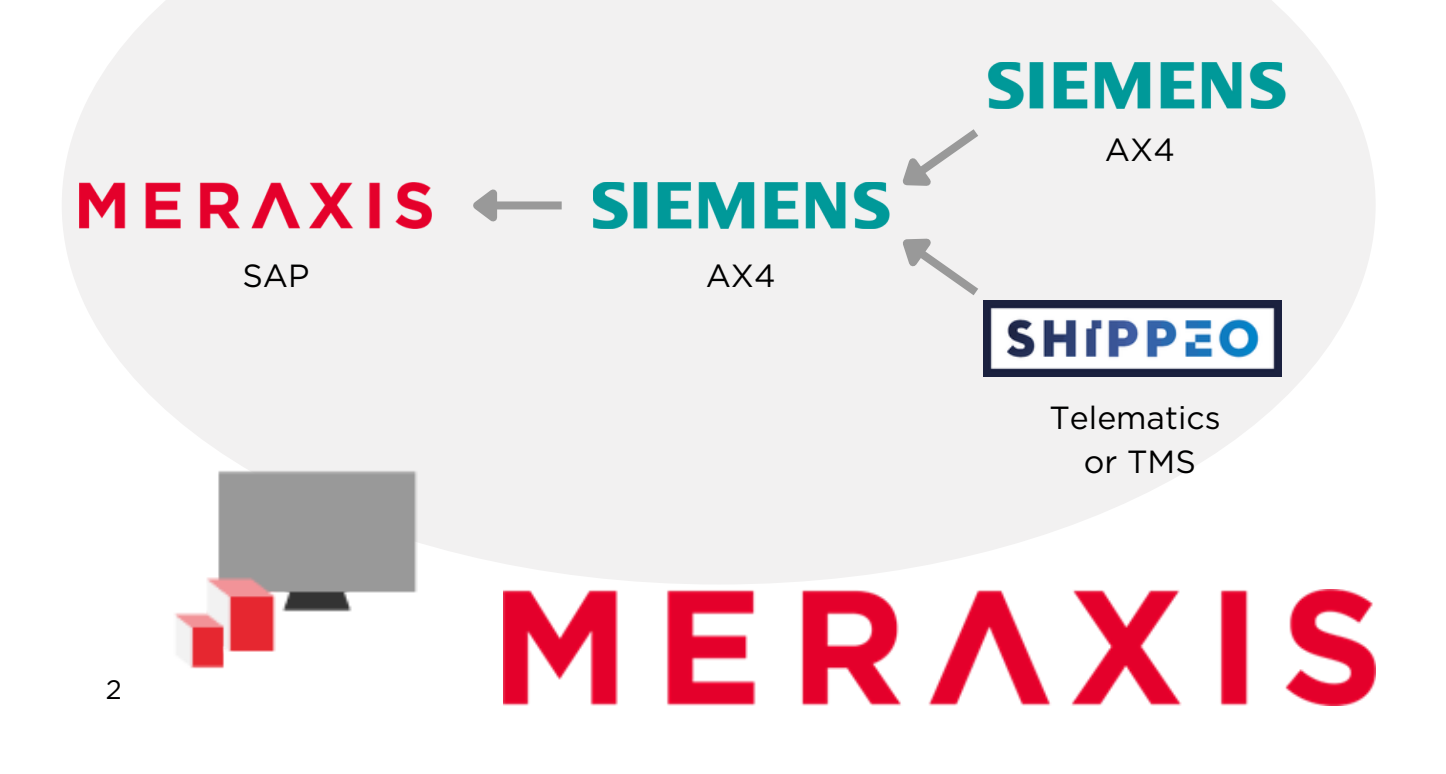

## **3. AX4 Visualization**

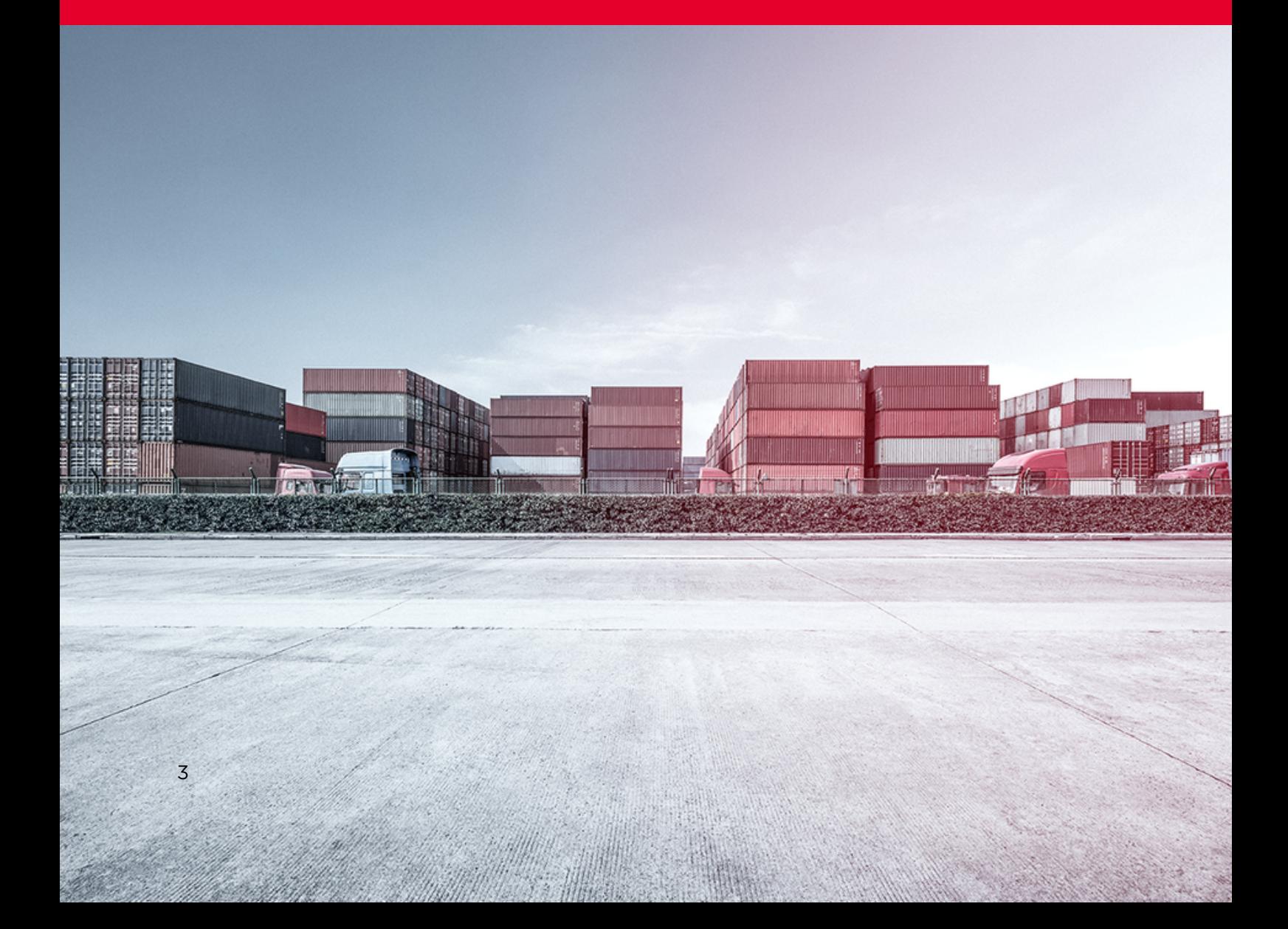

### **3.1 Landing Page**

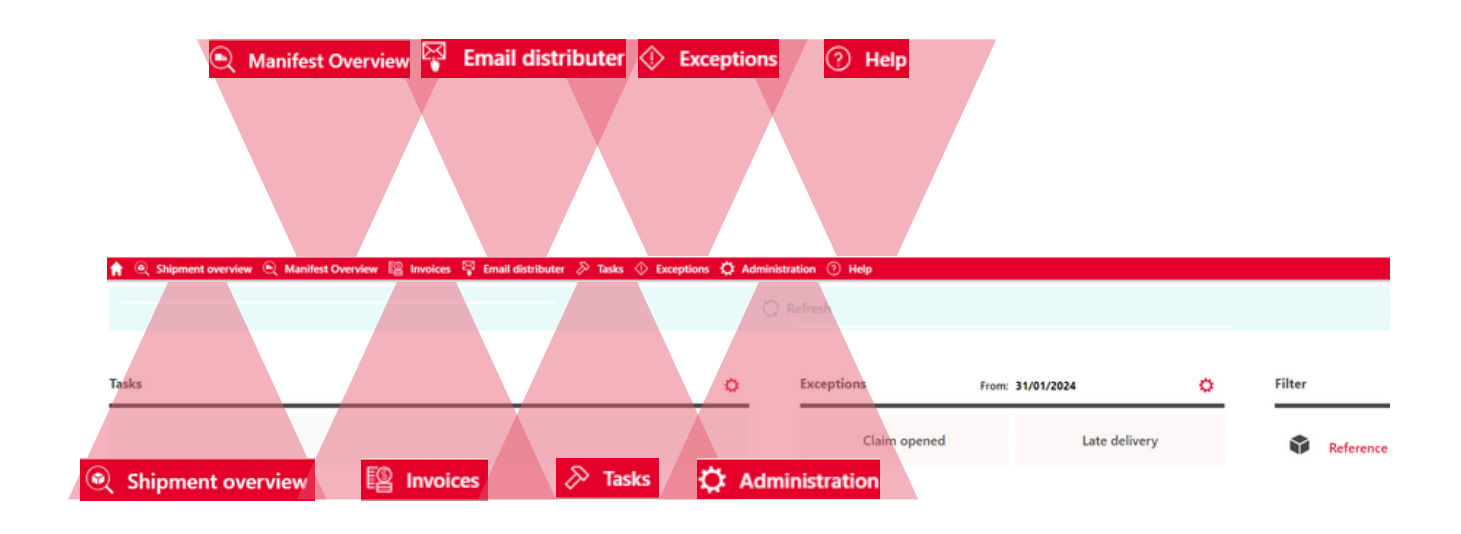

#### **Shipment Overview**

This page shows an overview of all shipments and it is the main workplace for the tasks within this forwarder process.

#### **Invoices**

This page opens the invoice overview on which you can report extra costs. Detailed info available in chapter 2.6 on page 9.

#### **Tasks**

This page opens all open tasks which are open to be completed.

#### **Administration**

Management of personal data. In case you are nominated as master user you can set up new users through this button.

#### **Manifest Overview**

This page shows an overview of all Manifests. This can be ignored for road transport.

#### **Email distributor**

You can enter email addresses on your own on this page which can be defined for the distribution of automatic mails.

#### **Exceptions**

Overview of reported exceptions by forwarder.

#### **Help**

Gives further details on your account in case you requested help from Meraxis and this info is needed for investigation.

### **3.2 Shipment Overview**

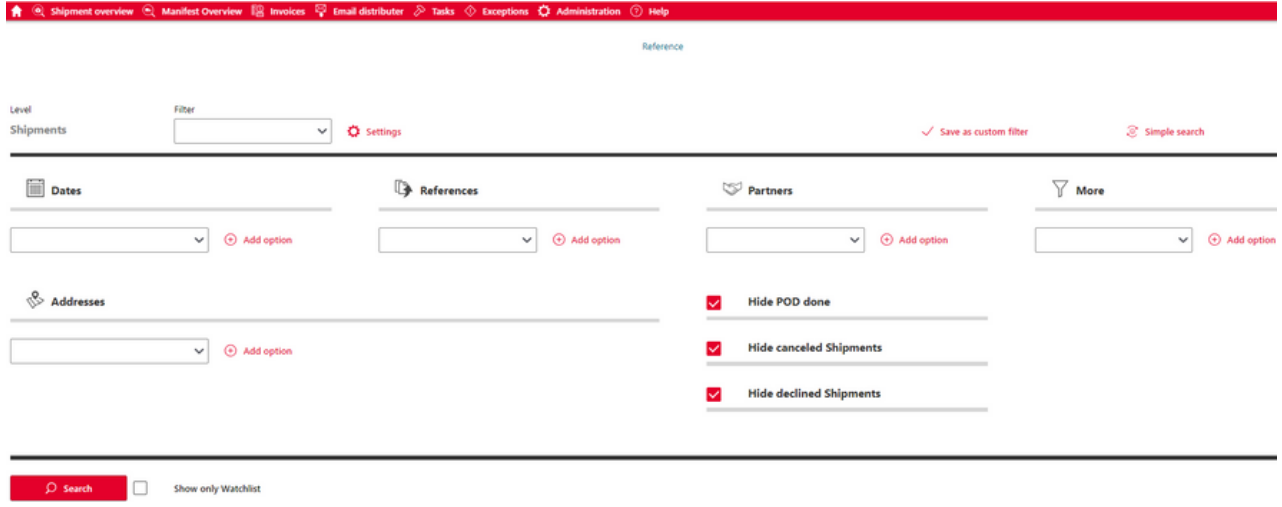

The Shipment Overview presents all orders.

Individual filters can be set for each search or saved as a customized filter layout, which can be selected whenever required.

Following pre-filters are set for you already but can be deleted if wished:

- Hide POD done: all orders which are completed are being excluded from the normal overview
- Hide canceled Shipments: all orders which were canceled from Meraxis side are being excluded from the normal overview
- Hide declined Shipments: all orders which were declined from your side are being excluded from the normal overview

Individual filters can be created and saved for later use.

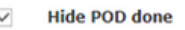

 $\vee$  Hide canceled Shipments

 $\vee$  Hide declined Shipments

Shipments can be added to a watchlist which can be searched for individually.

Nur Watchlist anzeigen O.

![](_page_6_Picture_12.jpeg)

## **3.2 Shipment Overview**

Click on the search button to see all shipments as selected through the filters:

![](_page_7_Picture_2.jpeg)

#### **Import to Shippeo**

Green sign: Import to Shippeo was successful.

Red sign: Import to Shippeo failed

#### **Forwarder Reference / Truck ID / Trailer / Container ID**

Forwarder reference: Shows reference in case you enter one for your internal use. This reference will not be used for communication with Meraxis.

Truck ID: Shows license plate of truck when you add them.

Trailer / Container ID: Shows license plate of trailer or Container number.

#### **Shipment Reference / Consolidation ID / Shipment AX4 ID**

Shipment Reference: leading reference for communication with Meraxis. Consolidation ID: Appears whenever shipments have been consolidated. all Shipments within one consolidation share the same ID.

Shipment AX4 ID: internal AX4 reference. This should not be used.

#### **Positiontext**

Remarks to shipment (only available if there are remarks added by Meraxis).  $\Box$ 

#### **Shipment Details**

Details of shipment which are not available in the overview - further explained in chapter 2.3.

#### **Shipment Order**

PDF version of transport order o

#### **Number of Packages / Weight / Volume**

Shows the number of packages, weight an volume of the shipment (in case all details are added by Meraxis)

#### **Next Step**

Set next milestone >

#### **Milestone Plan**

View all milestones - ones which were already set and ones that must be set in future.  $\sqrt[\mathbf{P}]}$ 

#### **Report Exception**

Report exception in milestone plan if loading or delivery is delayed. If freight costs are incorrect upon checking order, exception can be reported as well.  $\Box$ 

#### **Attachments**

View and upload documents  $\mathscr O$ 

#### Watchlist **Add** to watchlist

Orders can be added to watchlist with selecting orders on the left side and scrolling to the bottom of page.

### **3.3 Shipment Details Road Freight**

![](_page_8_Picture_231.jpeg)

Click on the Shipment Details button of a shipment to see more detailed information. If you must contact Meraxis by email / phone you can see contact person on this page.

You can edit the following listed details inbetween setting milestones:

- Forwarder Reference
- Truck ID
- Trailer / Container ID

This is of most importance in case you are connected to Shippeo and don't know the license plates yet when you set milestone confirmed. If you enter the milestones in this page after setting milestone confirmed, the Truck and Trailer ID will still be sent to Shippeo.

### **3.4 Shipment Details Sea / Air Freight**

![](_page_9_Picture_190.jpeg)

Click on the Shipment Details button of a shipment to see more detailed information. If you must contact Meraxis by email / phone you can see contact person on this page.

You can edit the listed details inbetween setting of milestones:

- Vessel Number
- Departing Port
- Arriving Port
- Sending Number
- Container Number
- Seal Number
- BL Number /AWB Number / Booking Number
- Forwarder Reference
- Truck ID
- Trailer ID

## MERAXIS

.

### **3.4 Consolidation ID Sea / Air Freight**

![](_page_10_Picture_356.jpeg)

The Consolidation ID is shown in the shipment overview.

This ID appears for shipments which were consolidated by Meraxis.

It stands for a merger of several shipments and the criteria is that shipments must be shipped together by the same vessel.

For consolidated shipments you are able to save entries made on AX4 for all or several shipments within the same Consolidation ID. A popup immediately opens whenever you click on the save button for a shipment which belongs to a consolidation to choose if changes should be added to other shipments of the same consolidation.

![](_page_10_Picture_6.jpeg)

If a shipment is being rolled and cannot be put on the same vessel, you need to report an exception. Please click on Report Exception for the shipment which was rolled. Choose Status Code Other and Reason Code Rolling of the Transport Order. Click on Save. Shipment will be excluded from the existing Consolidation ID.

![](_page_10_Picture_357.jpeg)

.

### **3.5 Milestone Plan Road Freight**

The milestones can be set with clicking on the next step button  $\rightarrow$ The mask for confirming the next milestone in line appears automatically

![](_page_11_Picture_340.jpeg)

Milestone overview for each shipment can be opened in milestone plan when clicking the following icon in the Shipment Overview.

![](_page_11_Picture_341.jpeg)

### **3.6 Milestone Plan Sea / Air Freight**

The milestones can be set with clicking on the next step button  $\rightarrow$ The mask for confirming the next milestone in line appears automatically

![](_page_12_Picture_466.jpeg)

Milestone overview for each shipment can be opened in milestone plan when clicking the following icon in the Shipment Overview.

## **3.7 Exception Handling**

With the help of exceptions you can reports incidents happening for each shipments which interfere with the normal milestone plan.  $\mathbb{Z}$ 

![](_page_13_Picture_368.jpeg)

Exceptions can be reported for:

- Incorrect freight costs (must be reported before setting milestone "Confirmed"
- Planned loading date cannot be managed or other delays regarding loading
- Planned delivery date cannot be managed or other delays regarding delivery

#### **Status Code**

For each incident you can choose a status code. This indicates to which milestone the exception belongs to.

![](_page_13_Picture_9.jpeg)

#### **Reason Code**

For each incident you can choose a reason code which gives details on the incident.

![](_page_13_Picture_369.jpeg)

- You can add further info in the Explanation field (not mandatory).
- Please contact Meraxis by phone  $/$  email in case the exception is urgent.
- Exceptions caused by delays are reported automatically if Shippeo is connected.
- Exceptions can be reported manually even if you are connected to Shippeo. These events replace the automatic ones in any case.

![](_page_13_Picture_17.jpeg)

## **3.8 Extra Costs Handling**

The invoice overview shows all open orders for which extra costs can be reported. Individual filters can be set for each search or saved as a customised filter layout, which can be selected whenever required.

![](_page_14_Figure_2.jpeg)

#### **Extra costs process**

- If you report extra costs for waiting time, detail on waiting hours must be added in additional details
- Extra costs must be reported within seven days after POD upload
- Feedback from Meraxis is uploaded on AX4 and notification is sent to your mail
- If an extra costs case must be discussed in further details, you can send a mail to contact person of the shipment (showin in Shipment Details)

#### **Invoicing**

- If you report extra costs for waiting time, detail on waiting hours must be added in additional details
- Extra cost

### **3.9 Automatic Emails**

Sent whenever Meraxis uploads a new transport order to AX4.

a new order has been created for you.

Shipment Reference: 0080059012 Shipment AX4 ID: 436322208

#### **New Shipment Shipment Shipment Update**

Sent whenever existing shipment is updated. Important changes will be pre-advised by Email.

one of your orders has been updated.

Shipment Reference: 0080058612 Shipment AX4 ID: 435584418

Changed values:

Weight: 2309.0

Sent whenever milestone has not been set until defined time.

Please be so kind and confirm the pending shipment.

Shipment Reference: 0080047074 Shipment AX4 ID: 414095158

#### **Reminder Cancellation**

Sent whenever a shipment has been cancelled. If Meraxis cancels a shipment you are notified in advance.

Please be informed that the shipper has cancelled following shipment.

Shipment Reference: 0080050569 Shipment AX4 ID: 421712221

## **3.10 Reporting**

Your performance of working with AX4 and your delivery reliability is being measured monthly. Reporting is being sent by e-mail.

#### **AX4 performance in %**

Your performance of working with AX4 is measured through counting the alerts generated by AX4.

- Late confirmation: If milestone Confirmed is not set two hours after order has been imported (if the alert is generated after 5pm it is not counted)
- Late pickup: If milestone Pickup is not set at 4pm of loading date (or if Shippeo calculates an ETA later than 7pm)
- Late delivery: If milestone Delivered is not set at 5pm of delivery date (or if Shippeo calculates an ETA later than 7pm)

If you set a reason code for any pickup or delivery delays and inform Meraxis in advance, order is being amended accordingly. Please note, that with a Shippeo connection, only the milestone Confirmed needs to be set manually. Once license plates are entered on AX4, milestone tracking is triggered automatically.

#### Formula: (number of orders without alert)/(total number of orders)=AX4 Performance in %

#### **Delivery reliability in %**

Your delivery performance is measured. The requested ETA date on the transport order is compared with the date of the milestone Delivered. If the dates do not align, the deviation days are calculated.

#### Formula:

(number of orders without deviation )/(total number of orders)=Delivery reliability in %

## **4. AX4 Process Manual**

## **Road Freight**

![](_page_17_Picture_3.jpeg)

### **4.1 Process**

![](_page_18_Figure_1.jpeg)

**Task for Forwarder** Task for Meraxis / Shippeo

This process only covers tasks to be done in AX4 / directly connected to AX4 and no exceptions (for example change of ETD / ETA and how this should be communicated).

#### **Milestone Confirmed**

- Setting milestone confirmed sends info to Meraxis that order has been checked and input aproved by you.
- Forwarder Reference can be added for your own order management. Reference will not be shared and not used for communication with Meraxis.
- Truck ID and Trailer ID can be added if available. The input in these fields can still be edited at later stages.
- If freight costs are incorrect, you can click on report exception and mention the correct amount. When freight costs have been amended from Meraxis side you can go ahead and confirm the shipment - no need for declining the shipment if costs are incorrect!

### **4.1 Process**

![](_page_19_Figure_1.jpeg)

![](_page_20_Figure_0.jpeg)

## **5. AX4 Process Manual Sea / Air Freight**

![](_page_21_Picture_2.jpeg)

![](_page_22_Figure_0.jpeg)

![](_page_23_Figure_0.jpeg)

#### **Milestone Pickup**

- This milestone confirms that material has been picked up at loading place
- Vessel Number and Departing Port are mandatory to enter when setting milestone pickup

![](_page_24_Figure_0.jpeg)

![](_page_25_Figure_0.jpeg)

![](_page_26_Figure_0.jpeg)

![](_page_27_Picture_0.jpeg)

## **6. Shippeo**

![](_page_27_Picture_2.jpeg)

## **6.1 Shippeo Introduction**

Shippeo allows us to bring transparency and efficiency to our supply chain processes. With it we are able to identify risks in advance and react in a timely manner before the event actually occurs.

Shippeo provides real time tracking with major advantages for the cooperation between Meraxis and its forwarders.

![](_page_28_Picture_3.jpeg)

Milestones Pickup and Delivered will be set automatically by Shippeo in AX4. Manual labor needed will be therefore reduced to setting milestone confirmed, entering license plates and uploading POD.

![](_page_28_Picture_5.jpeg)

Calculation of ETA is dynamically and automatically done when Shippeo is connected. Meraxis is being notified automatically if delays occur and ETA changes, resulting in less manual enquiries needed from forwarders.

Only the transport between the loading and the unloading place are being tracked.

In order to make sure that only route between pickup and delivery place is tracked, Shippeo will start sharing tracking data to Meraxis one hour before loading slot.

![](_page_28_Picture_9.jpeg)

### **6.2 Tracking Roadmap**

![](_page_29_Picture_1.jpeg)

Once milestone Confirmed is set on AX4, shipment will be transferred to Shippeo. No tracking data will be shared.

Shippeo will note once truck drives into geofence of loading place. This is the basis for later setting milestone Pickup.

**5**

**1**

**3**

If ETA at delivery place changes Shippeo will calculate new ETA and inform Meraxis automatically.

**7**

Shippeo will note once truck drives out of geofence of delivery place. This sets the milestone Delivered in AX4.

**2** Tracking visibility starts one hour before planned pickup. If ETA of pickup changes Meraxis is informed automatically.

![](_page_29_Picture_350.jpeg)

Once truck is leaving the geofence of loading place, milestone Pickup is triggered in  $AX4$ .

**6**

Shippeo will note once truck drives into geofence of delivery place. This is the basis for later setting milestone Delivered.

## **6.3 Connection Modes**

Connection modes possible when order is executed by **yourself**

### **Telematics**

Connection is made to the Onboard GPS directly.

- Trucks must be equipped with Telematic
- No or only small number of subcontractors

### **TMS**

Connection is made through an EDI interface between your TMS and Shippeo. Possible costs will be charged to forwarder wishing for a TMS connection.

GPS data and license plates must be available in TMS

Connection modes possible when order is executed by a **subcontractor**

#### **Regular (<7): Classic**

Connection to Shippeo can be made through telematic.

List of subcontractors must be provided to Shippeo so onboarding can be made for each of them

#### **Regular (**≥**7): SMC**

Connection to Shippeo can be made through telematic.

- Shippeo creates a Sucontractor Management Center (SMC)
- You can create an onboarding for each carrier on SMC

#### **GET IN TOUCH**

Nina Lötscher Digitalization Specialist Strategic SCM

nina.loetscher@meraxis-group.com +41 41 726 83 79

Meraxis AG Worbstraße 50 CH-3074 Muri b. Bern

![](_page_31_Picture_5.jpeg)